# **Electronic Library Management System**

Tuesday, February 4, 2020

## **Brief Explanation**

- The main purpose of the solution is to unify, manage Libraries and to control the borrowing and reservation processes.
- The Electronic Library Management System is composed of two main Modules:
  - Library Management System which consists of one main centralized library backend usually available on-premise and accessed by internal users to add and manage the library (adding books, processes, approvals, follow-ups etc...)
  - Electronic Library Portal which is a public portal can be accessed by citizens, teachers, school staff members, children, and their parents etc.. This portal contains information about the library, and contains an electronic replica of a library, allowing these users to borrow books electronically.
- Both modules are built with responsive modern design
- The solution is scalable and can flexibly grow based on its usage

## Library Management System Features

#### User Interface

- The eLibrary interface consists of a modern responsive UI, with advanced user experience such as the **sidebar**, dynamic **navigation bar**, and the **accordion**.
- The **sidebar** allows users to perform functionalities through the whole system.
- The **navigation bar** shows the user profile settings, selected language (AR/EN), and a notifications drop-down list.
- While the **accordion** acts like a global menu of the system.

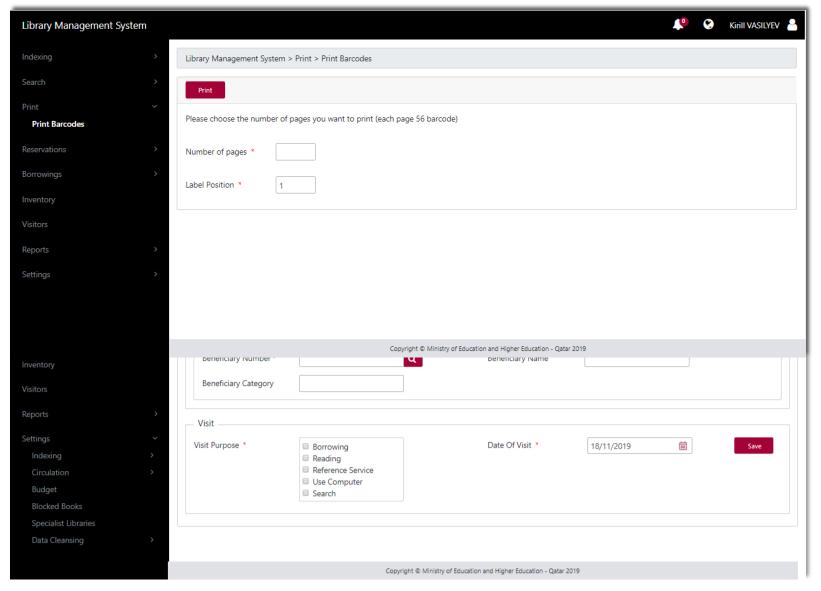

## Indexing

- The Indexing tab allows users to:
  - <u>Add New Sources</u>: to add new books into the library.
  - <u>Advanced Indexing</u>: to pull out books online from the library using the Z3950 protocol (library storage standard).
  - Edit Multiple Sources: to edit multiple book copies that are available within the system's library.

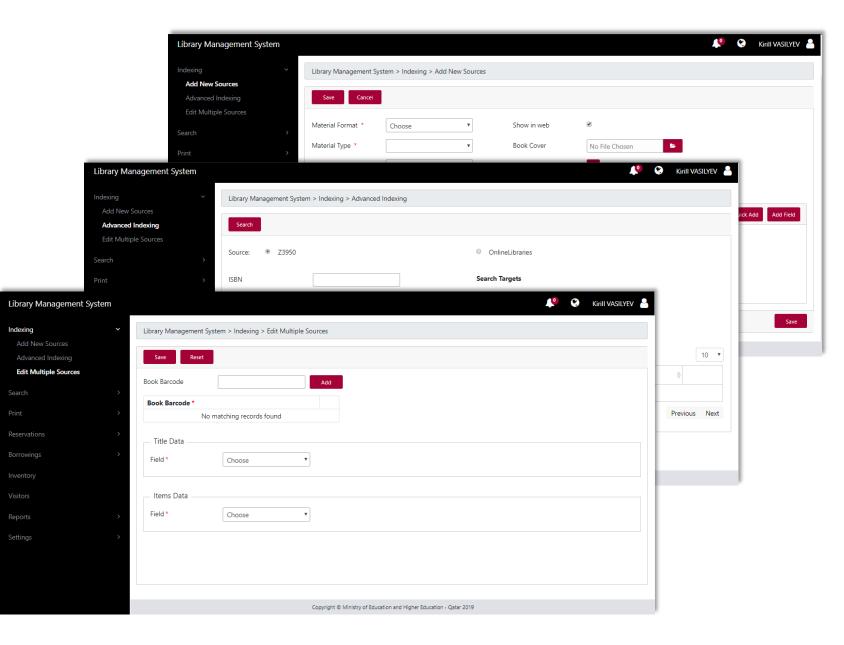

#### Search

The search tab allows users to:

- <u>Search Sources:</u> to search sources the user has to identify the library and which MARC 21 (the record structure, the content designation, and the data content of the record) field he/she is looking for this functionality is available in two options Quick Search and Advanced Search.
- <u>Search Beneficiaries</u>: this feature allows system users to search for beneficiaries based on their name, category, class, and department.

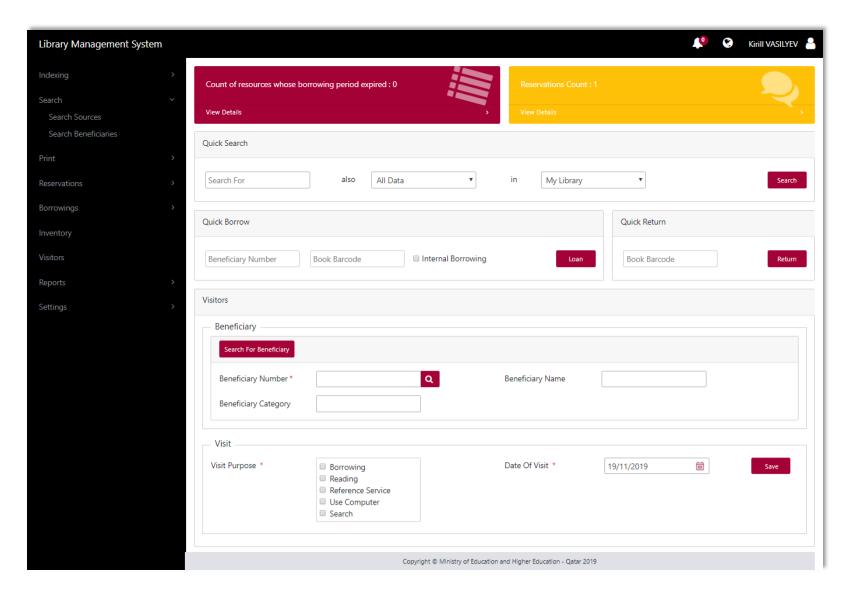

#### Print

The print tab allows users to print barcodes by identifying the number of barcode pages needed knowing that each page can hold up to 56 barcodes. Additionally, the user can specify the location of the label by identifying its sequential number (1 to 56). For example, if the user selects that he/she wants to start from label position 23, the system will start printing barcodes based on that sequential number.

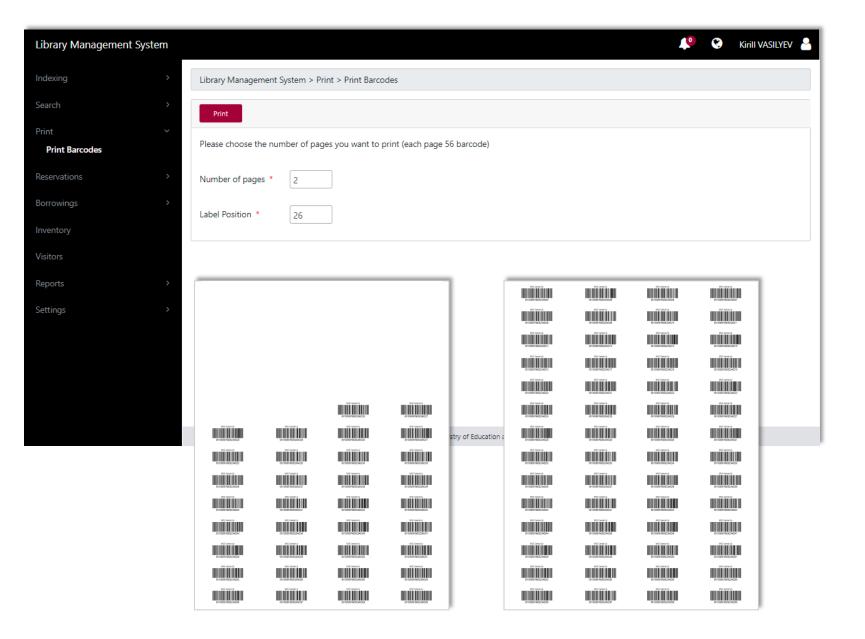

#### Reservation

The reservations tab allows the user to:

- <u>Add Reservation:</u> in case the requested book was unavailable and it has already been borrowed to someone, the system user can reserve this book for a specific beneficiary. Once the book becomes available, the beneficiary with the reservation will be notified.
- <u>Search for Reservation</u>: To search for a book that is being reserved.

| Library Management System         |                                                                     | S Kirill VASILYEV 🎴 |
|-----------------------------------|---------------------------------------------------------------------|---------------------|
| Indexing >                        | Library Management System > Reservations > Add Reservation          |                     |
| Search >                          | Save                                                                |                     |
| Print >                           | Beneficiary                                                         |                     |
| Reservations ~<br>Add Reservation | Search For Beneficiary                                              |                     |
| Search For Reservation            | Beneficiary Number * Beneficiary Name                               |                     |
| Borrowings >                      | Beneficiary Category                                                |                     |
| Inventory                         |                                                                     |                     |
| Visitors                          | Resources                                                           |                     |
| Reports >                         | Search For Resource                                                 |                     |
| Settings >                        | Source Title * Publisher                                            |                     |
|                                   | Author Name Edition                                                 |                     |
|                                   | ISBN                                                                |                     |
|                                   | Copyright © Ministry of Education and Higher Education - Qatar 2019 |                     |

## Borrowing

In the borrowings tab the user can:

- <u>Add Checkout:</u> To check out a book that is being borrowed.
- Search Borrowing: To search and check the details of the book that has been borrowed.
- <u>Alternative Borrowing</u>: To identify who borrowed the book and identify what has happened to it, as in the books borrowing duration has been renewed or even report that the book got lost or damaged.

| Library Management System                | Kirill VASILYEV                                                     | / 🔒 |
|------------------------------------------|---------------------------------------------------------------------|-----|
| Indexing >                               | Library Management System > Borrowings > Add CheckOut               |     |
| Search >                                 | Save                                                                |     |
| Print >                                  | Beneficiary                                                         | _   |
| Reservations >                           | Search For Beneficiary                                              |     |
| Borrowings ✓<br>Add CheckOut             | Beneficiary Number * Q Beneficiary Name                             |     |
| Search Borrowing<br>AlternativeBorrowing | Beneficiary Category                                                |     |
| Inventory                                | - Resources                                                         |     |
| Visitors                                 | Barcode * Internal Borrowing  +                                     |     |
| Reports >                                | Barcoge -                                                           |     |
| Settings >                               |                                                                     |     |
|                                          |                                                                     |     |
|                                          |                                                                     |     |
|                                          | Copyright © Ministry of Education and Higher Education - Qatar 2019 |     |

#### Inventory

 The inventory allows the administrator to perform inventory by specifying the date range (From, To) and set if the status of those items is being active or closed.

| ibrary Management System |                           |                |                                       |                             | <b>L</b>        | Kirill VASILYEV 🏻 🐣 |
|--------------------------|---------------------------|----------------|---------------------------------------|-----------------------------|-----------------|---------------------|
| ndexing > Lik            | orary Management System   | > Inventory    |                                       |                             |                 |                     |
| iearch >                 |                           |                |                                       |                             |                 |                     |
| Print >                  | Search Reset              |                |                                       |                             |                 |                     |
| Reservations >           | om Date                   | i              | To Date                               | 🛗 Statu                     | Is Choose       | ¥                   |
| Borrowings >             |                           |                |                                       |                             |                 |                     |
| nventory                 | Add Non Inventory         | Sources        |                                       |                             |                 |                     |
| /isitors                 | Search in results         |                |                                       |                             |                 | 10 •                |
| Reports >                | Inventory Name            | Inventory Date | Educational Level                     | Inventory Status            | Inventory Items |                     |
| ettings >                | الجرد 1                   | 12/11/2019     | 2019-2020                             | Active                      | 80050 / 0       | ☞ 〓 🔒               |
|                          | الجرد                     | 28/10/2019     | 2019-2020                             | Closed                      | 80050 / 11      |                     |
|                          | Showing 1 to 2 of 2 Items |                |                                       |                             | Previous        | 1 Next              |
|                          |                           |                |                                       |                             |                 |                     |
|                          |                           |                |                                       |                             |                 |                     |
|                          |                           | Сору           | right © Ministry of Education and Hig | gher Education - Qatar 2019 |                 |                     |

#### Visitors

- The visitors' tab allows the user to specify the date of the visitors' arrival and identity his/her purpose.
- It is not necessarily for the visitor to borrow a book, he/she might attend to read the book within the library's space, use the library's computer, perform research, or even do another specific service that can be referenced to by the system admin.

| Library Management System |                           |                                                                                                    |                                                   |            | 9 | Kirill VASILYEV 🐣 |
|---------------------------|---------------------------|----------------------------------------------------------------------------------------------------|---------------------------------------------------|------------|---|-------------------|
| Indexing >                | Library Management System | > Visitors                                                                                                    |                                                   |            |   |                   |
| Search >                  | Save                      |                                                                                                    |                                                   |            |   |                   |
| Print >                   | Beneficiary               |                                                                                                    |                                                   |            |   |                   |
| Reservations >            | Search For Beneficiary    |                                                                                                    |                                                   |            |   |                   |
| Borrowings >              | Beneficiary Number *      | <b>Q</b>                                                                                                    | Beneficiary Name                                  |            |   |                   |
| Inventory                 | Beneficiary Category      |                                                                                                    |                                                   |            |   |                   |
| Visitors                  |                           |                                                                                                    |                                                   |            |   |                   |
| Reports >                 | Visit                     |                                                                                                    |                                                   |            |   |                   |
| Settings >                | Visit Purpose *           | <ul> <li>Borrowing</li> <li>Reading</li> <li>Reference Service</li> <li>Use Computer</li> <li>Search</li> </ul> | Date Of Visit *                                   | 19/11/2019 | Ē |                   |
|                           |                           |                                                                                                    |                                                   |            |   |                   |
|                           |                           | Copyright © I                                                                                                   | Ministry of Education and Higher Education - Qata | r 2019     |   |                   |

### Reports

The report tab allows the user to extract the reports based on:

- Beneficiaries
- o Visitors
- Purchased Resources Count
- Resources Added By Date
- Sources By MarcFields
- Late Books
- Lost Sources
- o Etc...
- The user can print those reports directly or export them in Word, Excel, or PDF format.

| orary Management System                                                                                                    |             |                    |                          |                                                        |                                                               |              |                    | <b>P</b> S                                                        | Kirill VASILYEV                              |
|----------------------------------------------------------------------------------------------------|-------------|--------------------|--------------------------|--------------------------------------------------------|---------------------------------------------------------------|--------------|--------------------|-------------------------------------------------------------------|----------------------------------------------|
| exing >                                                                                                    | Library     | Management System  | > Reports > Beneficiarie | s                                                      |                                                               |              |                    |                                                                   |                                              |
| arch >                                                                                                    | -           |                    |                          |                                                        |                                                               |              |                    |                                                                   | *                                            |
| it >                                                                                                    | -           |                    |                          |                                                        |                                                               |              |                    |                                                                   | *                                            |
| ervations >                                                                                                    |             | < 1 of 1           | > > O                    | € 100                                                  | % • 🛛                                                         | ~ 🖨          |                    | Find   Next                                                       |                                              |
| owings >                                                                                                    |             |                    |                          |                                                        |                                                               |              |                    |                                                                   | Total: 3                                     |
|                                                                                                    |             |                    |                          |                                                        |                                                               |              |                    |                                                                   |                                              |
| ntory                                                                                                    |             |                    |                          |                                                        |                                                               |              |                    |                                                                   |                                              |
| tors                                                                                                    |             |                    |                          |                                                        |                                                               |              |                    |                                                                   |                                              |
| tors<br>ports ~                                                                                                    |             |                    |                          | Beneficia                                              | ries Report                                                   |              |                    |                                                                   |                                              |
| tors<br>orts V<br>Beneficiaries                                                                                                    |             |                    | ,                        |                                                        | ries Report<br>D19 To Date: 19/11/2                           | 019          |                    |                                                                   |                                              |
| tors<br>orts v<br>leneficiaries<br>fisitors                                                                                           | #           | Name               | Card Number              |                                                        | nasiana ang kang kang kang kang kang kang ka                  | 019<br>Class | Date               | Library                                                           |                                              |
| entory<br>tors<br>ports ×<br>Beneficiaries<br>Visitors<br>Purchased Resources Count<br>Resources Added By<br>CreatedDate              | #           | Name<br>New User 5 |                          | rom Date: 01/11/20                                     | D19 To Date: 19/11/2 Department Operations                    |              | Date<br>08/11/2019 | Library<br>Al-Zubarah Pr<br>Preparatory ai                        |                                              |
| tors<br>oorts<br>Beneficiaries<br>Visitors<br>Purchased Resources Count<br>Resources Added By<br>CreatedDate                          | #           |                    | Card Number              | Category                                               | D19 To Date: 19/11/2 Department                               |              |                    | Al-Zubarah Pr<br>Preparatory a<br>School for Bo                   | nd Secondary<br>/s                           |
| tors<br>ports<br>Beneficiaries<br>Visitors<br>Purchased Resources Count<br>Resources Added By                                         | 1           | New User 5         | Card Number<br>45435435  | Category<br>Learning<br>Sources<br>Officer<br>Learning | D19 To Date: 19/11/2 Department Operations Section Operations |              | 08/11/2019         | Al-Zubarah Pr<br>Preparatory a<br>School for Boy<br>Al-Zubarah Pr | nd Secondary<br>ys<br>imary,                 |
| tors<br>orts<br>Reneficiaries<br>/risitors<br>Purchased Resources Count<br>Resources Added By<br>CreatedDate<br>Sources By MarcFields | #<br>1<br>2 |                    | Card Number              | Category<br>Learning<br>Sources<br>Officer             | D19 To Date: 19/11/2 Department Operations Section            |              |                    | Al-Zubarah Pr<br>Preparatory a<br>School for Bo                   | nd Secondary<br>ys<br>imary,<br>nd Secondary |

## Settings

- The settings tab allows the user to set and modify book (item) **Indexing** settings by organizing the data field that is to be filled in once the book's data is being entered into the system.
- The **Circulate** functionality allows the user to define the reservation policy by beneficiary user type, and to identify the types of books that can be loaned accordingly.
- The **Budget** allows the authorized user to modify and check the annual budget amount of the current year.

| ibrary Management S     | stem                                                                | Kirill VASILYEV  |
|-------------------------|---------------------------------------------------------------------|------------------|
| ndexing                 | Library Management System > Settings > Indexing > Authority Type    |                  |
| earch                   | Add                                                                 |                  |
| rint                    |                                                                     |                  |
| eservations             | Search in results                                                   | 10 🔻             |
| prrowings               | Name                                                                | \$               |
| ventory                 | Geographic Name                                                     | Actions <b>*</b> |
| sitors                  | Meeting Name                                                        | Actions 🔻        |
|                         | Uniform Title                                                       | Actions <b>v</b> |
| ports                   | > Topical Term                                                      | Actions 🔻        |
| ttings                  | Corporate Name                                                      | Actions <b>*</b> |
| Indexing<br>Circulation | > Author Name                                                       | Actions <b>*</b> |
| Budget                  | Showing 1 to 6 of 6 items                                           | Previous 1 Next  |
| Blocked Books           |                                                                     | Hevious II Next  |
| Specialist Libraries    |                                                                     |                  |
| Data Cleansing          | >                                                                   |                  |
|                         | Copyright © Ministry of Education and Higher Education - Qatar 2019 |                  |

## Settings

- Using the system, the user can **Block** certain books from being used in all libraries. This can be applied for a specific reason such as religious content, politics, etc...
- The Specialist Libraries is used to identify specialists/managers that are responsible for each school library.
- Data Cleansing is to activate a process of detecting duplicates of authors or publishers within the system and merging them under one author's or publisher's name.

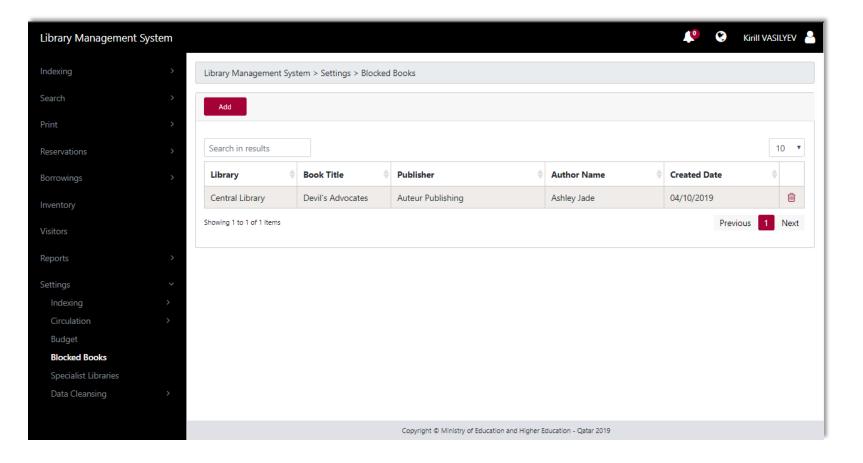

## Electronic Library Portal Features

## Homepage

- The main purpose of this portal is to create an interaction with the community and employees of the entity with its support for scientific research and motivation for creativity and innovation and its contribution to instilling national identity and values of society.
- Every library will provide to its users (students, student's parents, teachers and school staff members) the credentials to login into the portal.
- The **homepage** presents the books that are selected for the user him/herself, highest rated, and latest releases. In addition to that the most trending tweets.
- The navigation bar allows the user to navigate within the website, and it is equipped with user settings and language interface (AR/EN).
- Just like the Library Management System, the website is also equipped with an advanced search allowing the user to search within their library or other defined libraries (*My Library/All Libraries*).

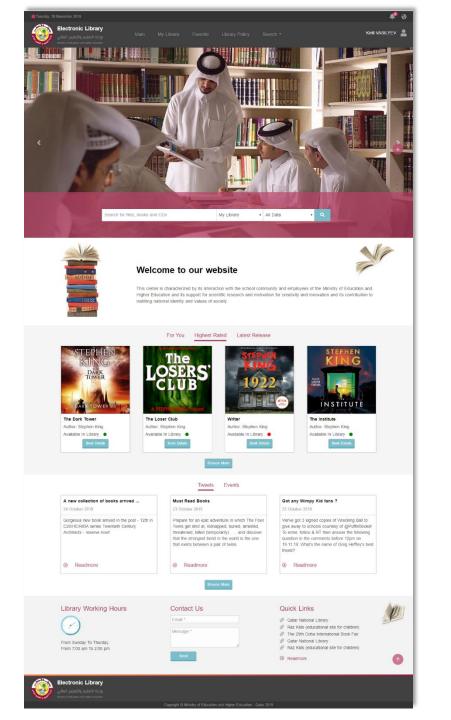

## My Library, Favorite, and Library Policy

- The **My Library** page contains the link to the latest and most trending tweets, and another link to the books chosen for the user.
- The Favorite page contains all available book gender categories, allowing the user to select their favorite type of book gender (Religious, Literary, Scientific, National, History and Geography, Arts, Social, etc...) and their subcategories.
- The **Library Police** contain a description of the policy.

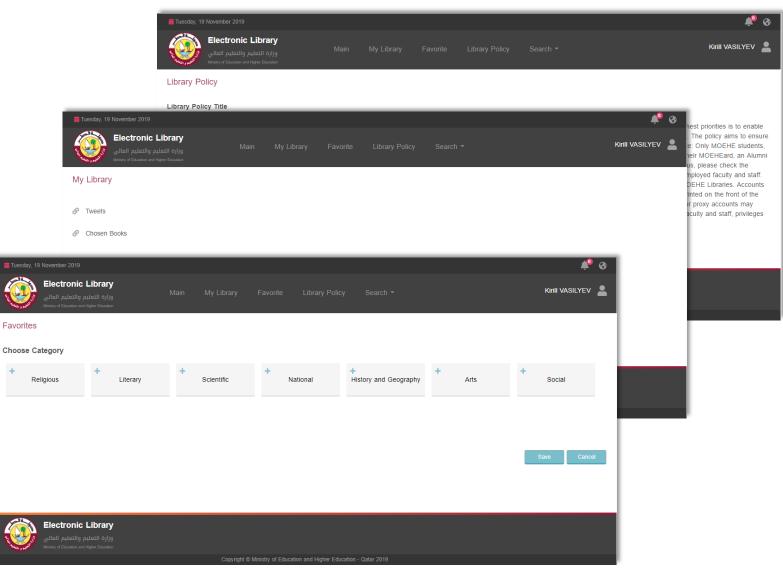

#### **Book Details**

- Once the user accesses the Book Details page, he/she can rate the book, and add it to favorites.
- Additionally, using the website the user can reserve a book copy and an additional comment concerning the book to the library.

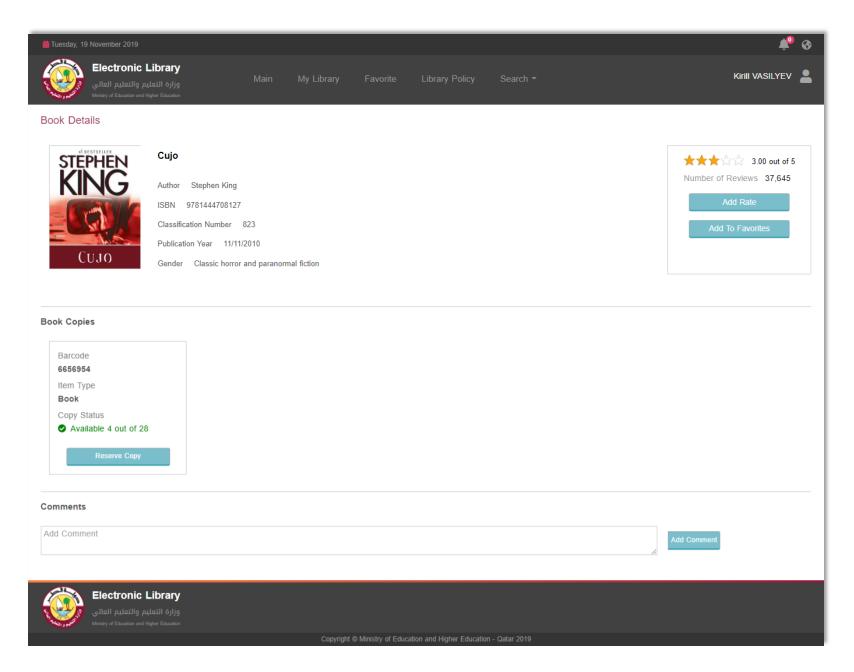

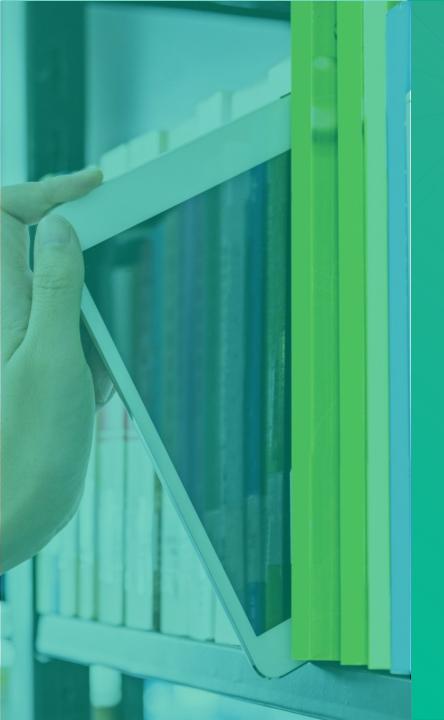

everteam

## Thank you

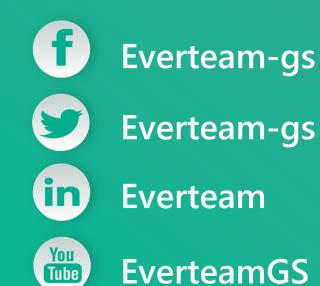